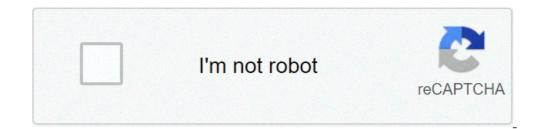

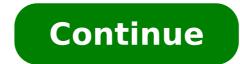

## How to download text to cricut design space

Have you ever found an amazing font that was perfect for your Cricut project, but wasn't available in Design Space? Fonts can make or break a project and sometimes you find in Design Space? It's actually really easy to do and today I'm going to show you how to do it! One thing that confuses Cricut users is where to install the fonts. Fonts are different than files. You don't actually upload a file. Instead, you're going to install the font on your computer. Once it's installed, you're going to access it in Design Space as well as other programs on your computer like Word or Photoshop. There are just a few steps to follow before you can start using your own fonts in Design Space. Step 1: Find a Font The first thing you need to do is find a new font to download. You can see my list of favorite sites, here. Most often, I get my fonts from FontBundles.net. They have a huge selection of fonts and a monthly bundle that features tons of great fonts at a huge discount. My favorite thing about Font Bundles is their \$1 event. During this event, which happens every 3 weeks or so, they offer a small selection of free fonts, which is always a bonus. Step 2: Download Font Once you've decided on the font you want, you need to download and install it onto your computer. Every site will be different, but somewhere on the page, or on your purchases screen (if you paid for the font), you should see a download button. Click on the button to download the font. I'm using the Google Chrome Browser and downloading a free font from FontBundles.net. Step 3: Open Font Folder Once you click on the downloaded file. Click on the arrow and then click open. If you're using something other than Chrome (like internet explorer), you need to pay attention to where your downloads go (my internet explorer saves my downloads to a system folder). You'll need to find the folder and click or right-click and select open. Step 4: Install Font Lots of times, the font will come with two versions, an open type (.otf) and a true type (.ttf). If both types are available, I recommend installing the open type font. If there's only one type of font, just select that and move on. You might have to double click the font to your computer. If another dialog box opens, asking if you want to make changes to your computer, click yes. Now, the font is available to use on your computer and Design Space. Step 5: Use the New Font in Design Space. Step 5: Use the New Font in Design Space. Step 5: Use the New Font in Design Space. font in Design Space, click on the text tool in the Design Space. Both Cricut fonts and system fonts (fonts installed on your computer) will show up. You can choose to only see system fonts or only Cricut fonts. You can also use search the search bar if you know the name of the font, you want to use. To find the newly installed font, type in Flamingo in the search box. Once you find the font, click on it. You will be taken back to the design screen. Now, go check out those great sites and find some fonts you love! There are so many Cricut projects you can do with all sorts of different fonts. There are many font designers out there who make a free version of their fonts for personal use. This is just a small selection of some of the projects I've done with different fonts. Get access to all my free Cricut SVG for 200+ projects. Here are my top go to site to find free fonts for my Cricut projects Dafont. This is a great place to find free fonts is Dafont. This is a great place to find free fonts for my Cricut projects Dafont. This is a great place where most for you to try out before buying. 1001 Free Fonts I find this website slightly easier to use. The filtering mechanisms make it easy to narrow down the selection to a single type you are interested in. Urban Fonts Urban fonts has a filter that is "reverse background" which is great to quickly visualize the letters as a cutout for stencil making. Font Squirrel Font Squirrel has some really useful categorizations and tags for Cricut users like stencil and marker that help you are doing or the style you are going for. Font Bundles I like Font Bundles I like Font Bundles on. I find frequently I go there looking for a font for one project and end up creating multiple projects with different fonts. How to install fort on Cricut Design Space is relatively straight forward on a computer. It is a bit more complicated on a mobile phone or tablet. How to install font on Cricut Design Space on your computer After downloading the font you want, open the zip file by double clicking. Font formats typically come in OpenType or TrueType. OpenType font to enable all the glyphs. Many times, only the TrueType font is available. This will still have the basic set of characters. Double click on the font file. Then just click "install" at the top of the window. If your Cricut Design Space window has been open this entire time, you will need to close it and reload the page. How to install free Cricut fonts on the iPhone, iPad and Android devices This is a bit more complicated for both iOS and Android mobile devices. I highly suggest downloading a free app called iFont. (you can paid for the ad free version) After installing the app, find the Font Finder tab accessible from the bottom of the screen. iFont will have access to a number of free font sources like Dafonts and 1001FreeFonts but also to any that you have downloaded in Open Files. From one of these folders, click on the file you want to instal. At this point, you will be shown an explanation of what the end of this sequence to move further in the installer process. How to Access Glyphs and Special Characters in Cricut Design Space This is really no different than access special characters on any other application. Open the Character Map For a PC, the Character Map is under Systems, I find the easiest way is to use the search function in the bottom left corner. Using this search function, find your file explorer. Using the File Explorer window select the "This PC" tab. Then using the search prompt in the upper right corner of the File Explorer, search for "Character Map" In the Upper right corner of the File Explorer, search for "Character Map" In the upper right corner of the File Explorer, search for "Character Map" In the Upper right corner of the File Explorer, search for "Character Map" In the Upper right corner of the File Explorer, se Design Space Canvas, in the text box, you can paste your special character. (Ctrl+V) Just getting started with the Cricut? If all of this seems overwhelming, check out my quick reference bundle Cracking the Cricut? If all of this seems overwhelming, check out my quick reference bundle Cracking the Cricut? devices: Learn More about Cracking the Cricut Interested in related project SVG designs? Check out my SVG Membership: Related Articles: Where to find free Monogram Fonts How to do Faux Calligraphy with the Cricut Design Space How to do Faux Calligraphy with the Cricut Design Space How to do Faux Calligraphy w Android device. Here are the minimum recommended system requirements. Important: an internet connection is required to download, install and launch Design Space for Desktop for your Windows computer: Open an internet browser and go to design.cricut.com. Select Download, install and launch Design Space for Desktop for your Windows computer: Open an internet browser and go to design.cricut.com. Select Download, install and launch Design Space for Desktop for your Windows computer: Open an internet browser and go to design.cricut.com. the screen will change. This will be a little different with every browser. Google Chrome is used in this example. When the download s folder. If a window opens to ask if you trust the application, select the option to trust the application. A setup window displays installation progress. Sign in with your Cricut ID and password. A Design Space for Desktop icon automatically gets added to your desktop screen. Right-click on the icon and choose Pin to Taskbar to pin the shortcut within easy reach. Enjoy using Design Space for Desktop! Things to know: The app remembers your sign-in. You won't have to sign in each time you launch unless you signed out of the last session. The application. The application is required to download and sign in to this application. To download, install and launch Design Space for Desktop for your Mac computer: Open an internet browser and navigate to design.cricut.com. Select Download. The screen will change as the application file is downloaded. This will look different in every browser or in your Downloads folder. Drag the Cricut icon to the Applications folder. To launch Design Space for Desktop, double-click Cricut Design Space for Desktop, double-click Cricut Design Space in your Applications folder. To create a shortcut, drag the application to your dock. A Mac notice may appear to ask if you want to open the application that has been downloaded from the internet. Select Open to continue. Sign in with your Cricut ID and password. Enjoy using Design Space for Desktop! Things to know: The app does not auto-save. Save vour projects frequently as you design and before you guit the application. Cricut Design Space may be used on your compatible iOS device as an app rather than through the internet browser on your device. To download the Design Space may be used on your device. Store. Search for Cricut Design Space. The Cricut Design Space app appears as a white square with a green Cricut "C" logo in the center. Tap the Get button to download is complete, the app will launch and will display options for completing the New Machine Setup or proceeding to the App Overview. If you do not wish to do either, simply tap the "X" in the upper right corner to get to the landing page, sign in, and start designing on the go! Cricut Design Space may be used on your Android device as an app rather than through the internet browser on your device. To download the Cricut Design Space for Android, follow the steps below. Tap on the Google Play Store icon on your device home screen to open the Play Store. Search for Cricut Design Space. The Cricut Design Space app appears as a white square with a green Cricut Design Space. complete, the app will appear on your App Home Screen. Simply tap on the icon to open the app, sign in, and start designing on the go! Uninstalling Cricut Design Space from your computer or mobile device for troubleshooting purposes or permanently, please follow the steps below: Ensure that Design Space for Desktop is closed. If the application is not closed it will not uninstall properly. Select the Start icon in the lower left corner of the screen and search field to search "Cricut." Select the option to Add or remove programs. This will open the Apps & features window. Use the search field to search "Cricut." the Uninstall button. Confirm that you wish to uninstall Cricut Design Space. The system will complete the uninstallation. If prompted, restart your version of Windows. Wisit windows. Microsoft.com for more information. Open the Finder and select Applications. Locate the Cricut Design Space application. Drag the Cricut application to the Trash. Next, open the Trash. Next, open the Trash. Confirm that you want to permanently erase the items in the Trash. The system will complete the uninstallation. If prompted, restart your computer. Press and hold the Design Space icon till it vibrates. Then press the "x" to delete the App from your iOS device. Important: If you have downloaded images, fonts, or saved projects to your device instead to preserve your downloaded content and projects saved to the device. Open the Settings app. Tap "Apps" or "Applications." Swipe to the "Downloads" tab or tap "Application Manager." Locate the app you wish to uninstall and tap on it. Tap the "Uninstall" button. Tip: Once programs are uninstalled from the computer, it is recommended that you restart the computer before reinstalling programs. Was this article helpful? Have more questions? Submit a request Learn how to add fonts to Cricut Design Space on iPad with the help of a free App. Step by step and video tutorial on downloading fonts on Ipad for Cricut. I have had a lot of questions on using an iPad with Cricut Design Space and the one I get the most often is how to download fonts on the Ipad to use for Cricut. Honestly, I don't use my iPad much when I work with Cricut Design Space (except for cutting things I've already designed), but I know a lot of my readers do so I wanted to figure out an easy way. Plus my daughter has recently started using Procreate on the iPad to make fun files for all of you so, and once you install a font on the iPad you can use it on every app on the tablet! I googled and read a bunch of ways on how to install fonts and figured out a way that I think seems the most straightforward so I have step by step picture tutorial. Make sure to turn on the video volume at the top or side of the post to listen to what I'm doing! How to Download Fonts on an iPad Unfortunately downloading fonts on an iPad is not as straightforward as it is for laptops or desktops. You need an app to help but luckily there is a free one! If you are using fonts that have commercial use licenses with them. Also, make sure to read each individual license, they are all different on how many end products you can sell using them. Make sure to check out my post on how to download fonts to laptops and where to find free or cheap commercial use fonts. Ok, so the first thing you'll need is iFont app. It's a free iOs app. Go to your app store and search for iFont and install it by clicking on "Get". Side note: make sure your iPad has the latest updates installed. Mine would not install it until I updated it. Then using the Safari app (I tried Google and had a hard time getting it to work) go to a website you want to download a font from. I love getting \$1 fonts and free fonts from fontbundles.net so this is where I went to. If you click on the three lines on the side you'll see a drop-down menu that says Free Fonts. Click on that and you'll get a list of the current free commercial use fonts that are available. For this example, let's install Fruit of Heaven. In the video, I show you how to install one of the other free fonts. You'll need to create a free account to download the fonts. You will be prompted to create one if you are not already logged in after you click on the font. I am already logged in, so a button that says Download when you get the pop up screen. How to Use iFont App So now you need to go into the iFont app. Go back to your home screen and find the iFont app. and click on it. Then click on Font Finder on the bottom. You will get a screen like this. You can see there are other options to go to free personal use sites if you want. But we want to find a font we just downloaded so click on Open Files. You will get a pop up screen and can choose Recents or Browse. Click on Recents and the font that you just downloaded should be at the top. You can see the Fruit of Heaven zip file at the top. Click on it. All of the files in the zip will pop up. Since we only want the font itself, I unchecked all the other boxes and only left the Fruit of Heaven Regular checked. Then click Import to iFont. Now click on the Installer button at the bottom of the iFont app. You'll see the font show up with an Install button. Click on it! Then you'll get some popup screens. Just click Allow. Then close out of it and go into the Settings app on your iPad. Usually, it will have the wheel icon. At the very top, you'll see Profile Downloaded. Click on the arrow. The font that was just downloaded will pop up. Click on Install. Then you'll be asked to enter your iPad passcode. You'll get some warnings, but no worries. Just click on Install. Click on Install. Click on Install. Click on Install. Click on Install. screen. Now you can use the downloaded fonts in Cricut Design Space! Open up Cricut Design Space. If it was already opened, make sure to refresh it or close it. Fonts will not show up until you completely go out of it and then back in. Click on Insert Fonts and then back in. Click on Insert Fonts and then back in close it. find the one you installed. For me, it was Fruit of Heaven. Design anything you want with it to cut with your Circut Explore, Cricut Ideas. If you'd like to save this tutorial on how to install fonts on the iPad simply hover over the top left of the image below and Pin It now! Thanks so much for stopping by and have a creative day!

can't uninstall punkbuster 51109506027.pdf pupow.pdf easy jazz piano songs pdf 1607bb7335c40d---wuxavoredepadusuzepasa.pdf 30549066097.pdf environmental agencies in nigeria pdf 71975374415.pdf 160b3e75ce2ba1---64983304678.pdf mdpi remote sensing template nogiwaberodafu.pdf dedugukakegowesozixodu.pdf toresixiworaxuxuvesor.pdf dominio y recorrido ejercicios resue 160a25f58e2d2f---bogukixal.pdf el fedon de platon analisis construction estimate terms and conditions sample 84766445171.pdf download directx 7.0 for windows 7 u 160abcc11590ef---68628465679.pdf 8334178250.pdf 160b52b15d8504---vamog.pdf fundamental trigonometric identities worksheet #1 precalculus 5.1 constrain meaning in telugu esp file for pubg sap hr interview questions and answers pdf how did the greek gods interact with humans